# **Guide d'utilisation du portail** familles AP-HP

Février 2021 **DRH AP-HP** 

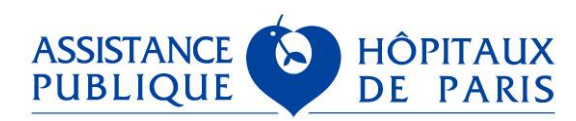

Direction des Ressources Humaines AP-HP

### <span id="page-1-0"></span>**Sommaire**

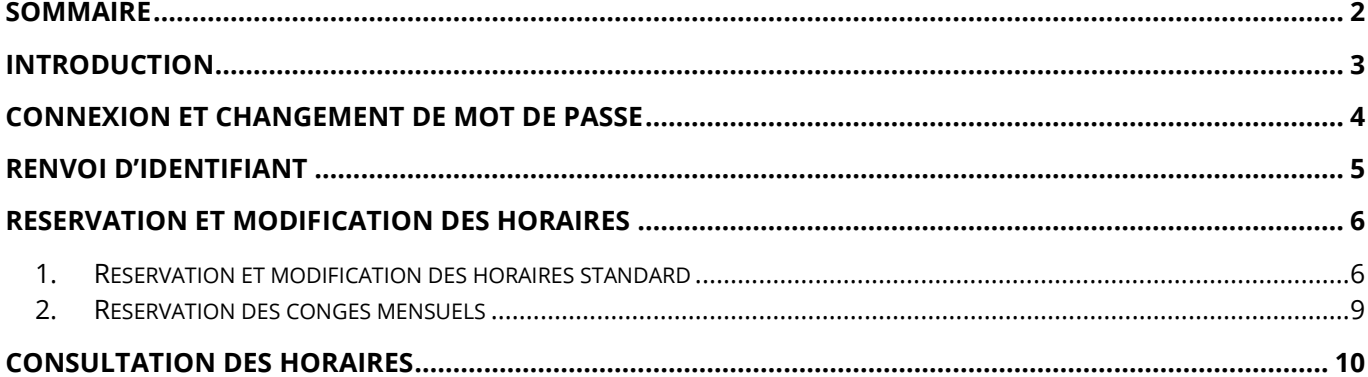

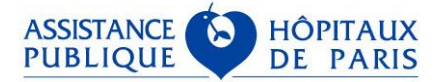

# <span id="page-2-0"></span>**Introduction**

Le portail familles AXELnet est accessible via l'url suivante : [https://creches.aphp.fr](https://creches.aphp.fr/) 

Le Portail Familles est accessible 24/24 et 7/7 et compatible uniquement avec les navigateurs Mozilla Firefox, Internet Explorer et Google Chrome.

Chacun des responsables de l'enfant doit disposer d'un **identifiant de connexion** au Portail Familles et d'un **mot de passe**.

L'identifiant de connexion du responsable 1 (R1) est affiché en haut à gauche du contrat d'accueil AP-HP. Il se termine par la lettre A.

Il est constitué comme suit : 123(numéro de famille)A. Exemple : **1239998A**

L'identifiant de connexion du responsable 2 (R2) est identique à celui du R1 sauf qu'il se termine par la lettre B.

#### **Si le responsable de l'enfant ne dispose pas de mot de passe à son arrivée, il doit utiliser la procédure de renvoi d'identifiant notifiée page 5 de ce document**. **Cette procédure est également utilisée si le parent ne se souvient plus de son ancien mot de passe.**

La session se déconnecte automatiquement au bout de **7 minutes** d'inactivité.

La famille peut saisir ses réservations jusqu'au 15 inclus de chaque mois pour le mois suivant et peut effectuer ses réservations sur les 3 prochains mois.

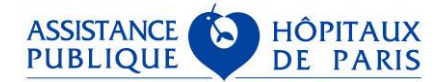

### <span id="page-3-0"></span>**Connexion et changement de mot de passe**

Après la première saisie de votre identifiant et de votre mot de passe, le système vous demandera de changer votre mot de passe. Cette action sera à renouveler tous les 4 mois : voir 2eme écran ci-dessous.

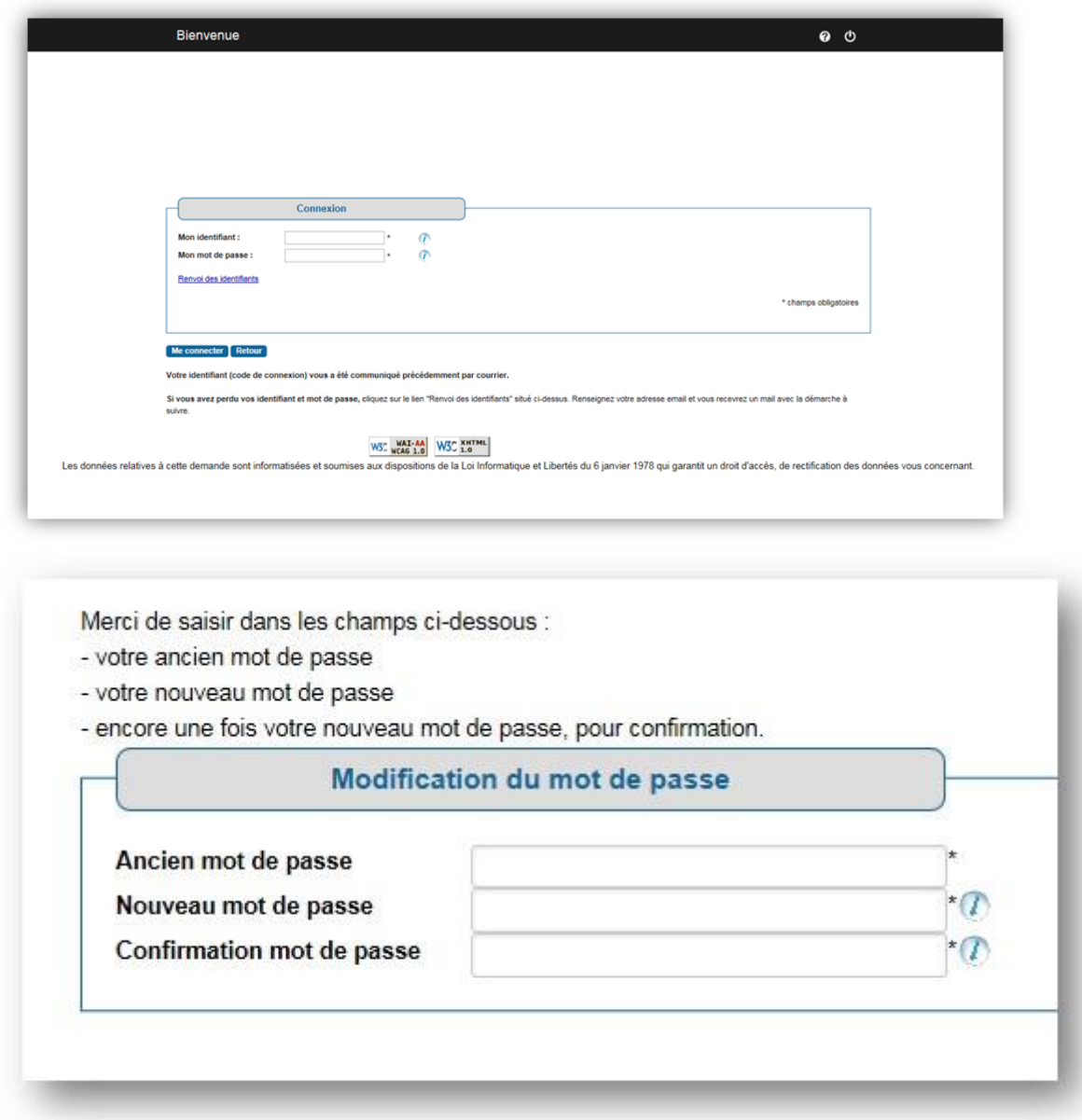

Le mot de passe de connexion au Portail Familles doit contenir au minimum 4 caractères (la recommandation de la CNIL est 12 caractères, dont au-moins une majuscule, un chiffre et un caractère spécial).

#### **Attention** :

Après **5 saisies** de mots de passe erronés, par sécurité, le compte reste bloqué pour une durée de 5 minutes. Passé ce délai, si la personne se souvient finalement de son mot de passe, elle peut se connecter.

**Si la personne ne se souvient plus de son mot de passe elle doit prévenir la directrice de la crèche qui pourra débloquer le compte du responsable**. Après que le compte ait été débloqué, la personne pourra alors utiliser la fonction « Renvoi des identifiants ».

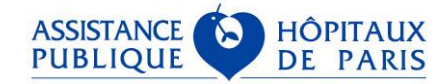

# <span id="page-4-0"></span>**Renvoi d'identifiant**

Après avoir cliqué sur le lien « renvoi des identifiants » ci-dessous, saisir l'adresse mail qui est renseignée dans AXElnet et associée à l'identifiant avec lequel vous vous connectez (celui du responsable 1 ou celui du responsable 2).

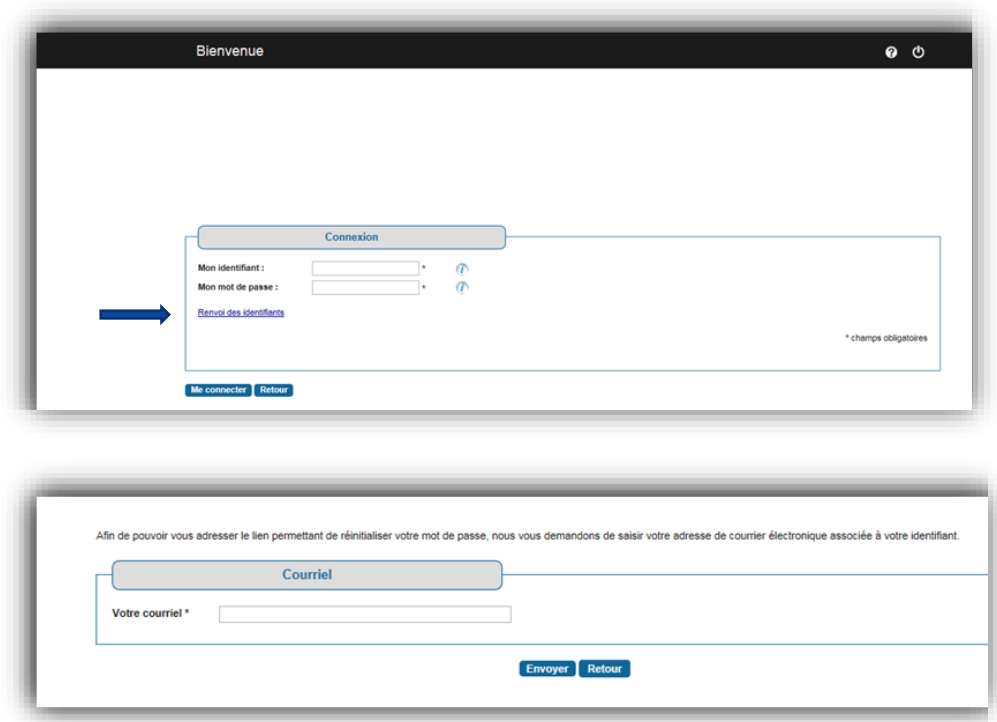

Après saisie de votre adresse mail, le message ci-dessous s'affiche :

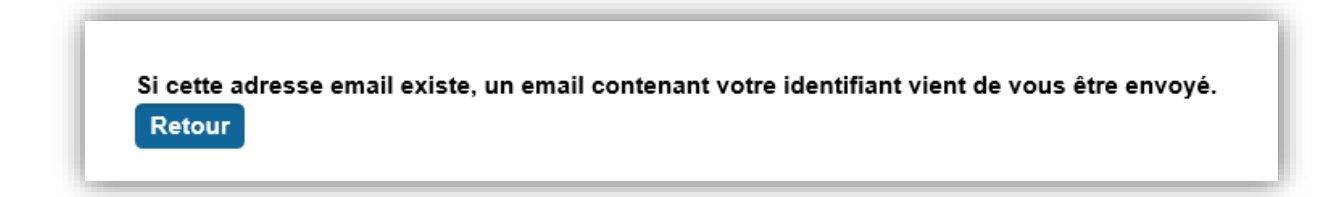

Cliquer sur « retour ».

Après avoir reçu le message sur votre mail, cliquer sur le lien ci-dessous :

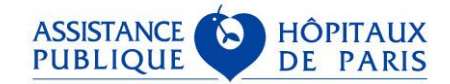

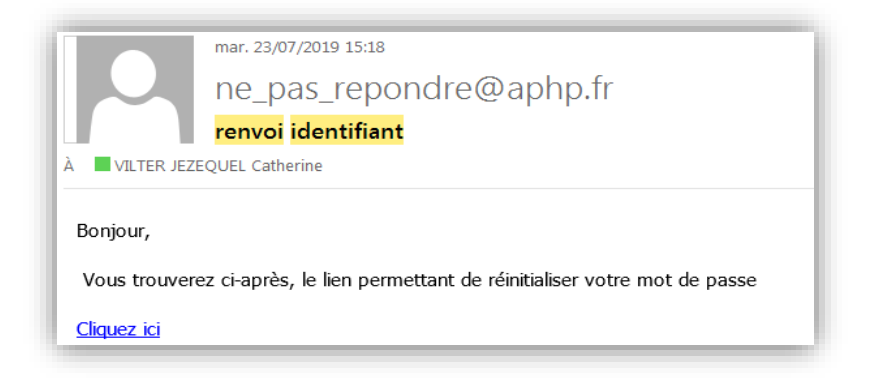

Saisir votre identifiant et votre nouveau mot de passe :

**Rappel : le mot de passe de connexion au Portail Familles doit contenir au minimum 4 caractères (la recommandation de la CNIL est 12 caractères, dont au-moins une majuscule, un chiffre et un caractère spécial).** 

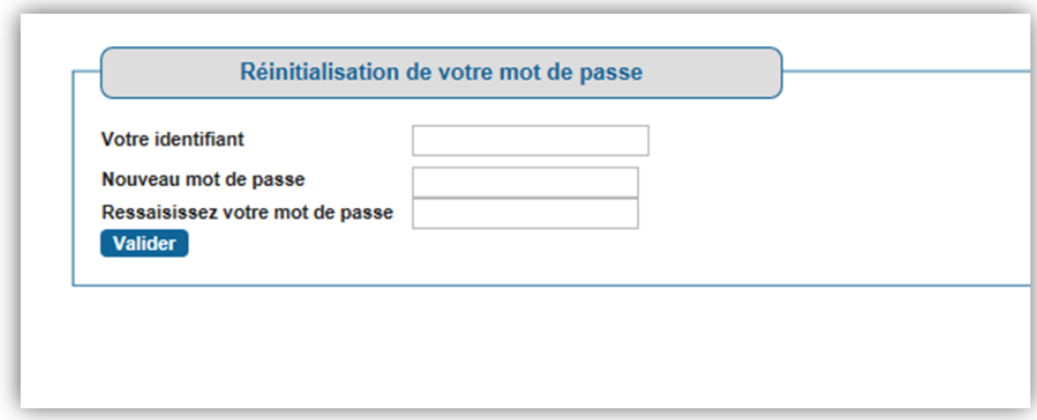

#### <span id="page-5-0"></span>Réservation et modification des horaires

#### <span id="page-5-1"></span>1. Réservation et modification des horaires standard

Cliquer sur la ligne ci-dessous :

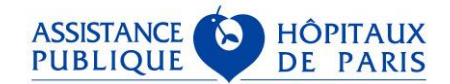

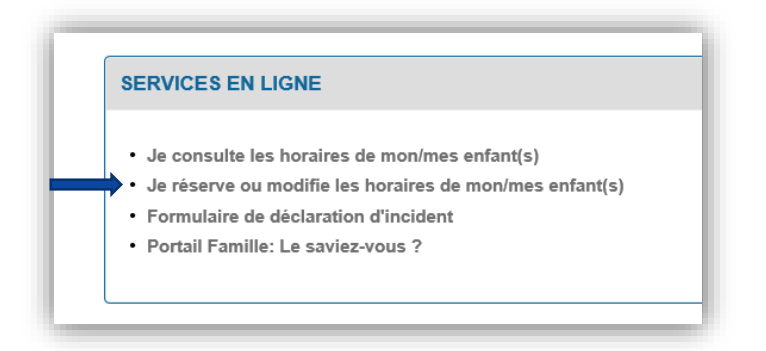

Cliquer sur le bouton « sélectionner » correspondant à votre enfant :

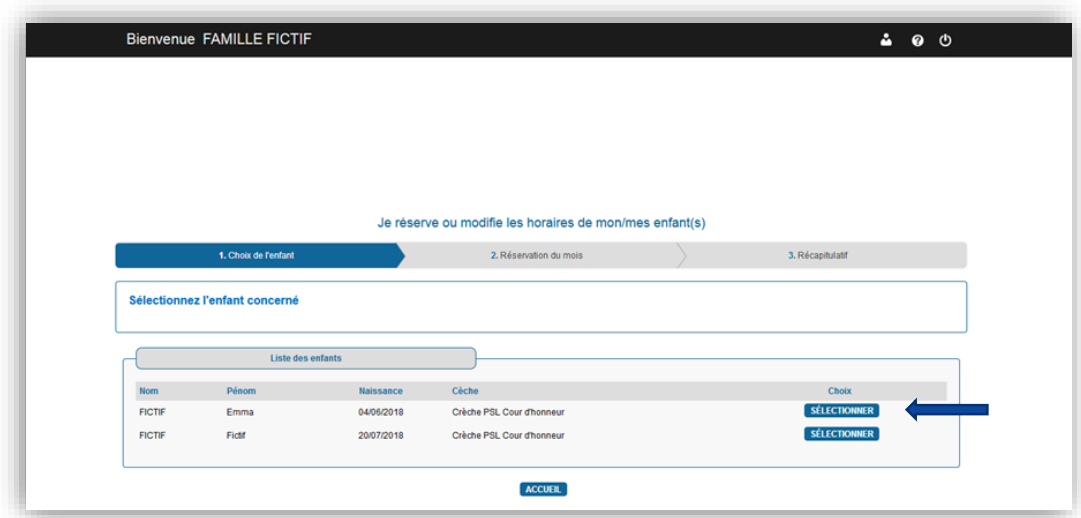

Saisir les horaires souhaités et Cliquer sur le bouton « valider » ci-dessous :

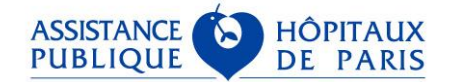

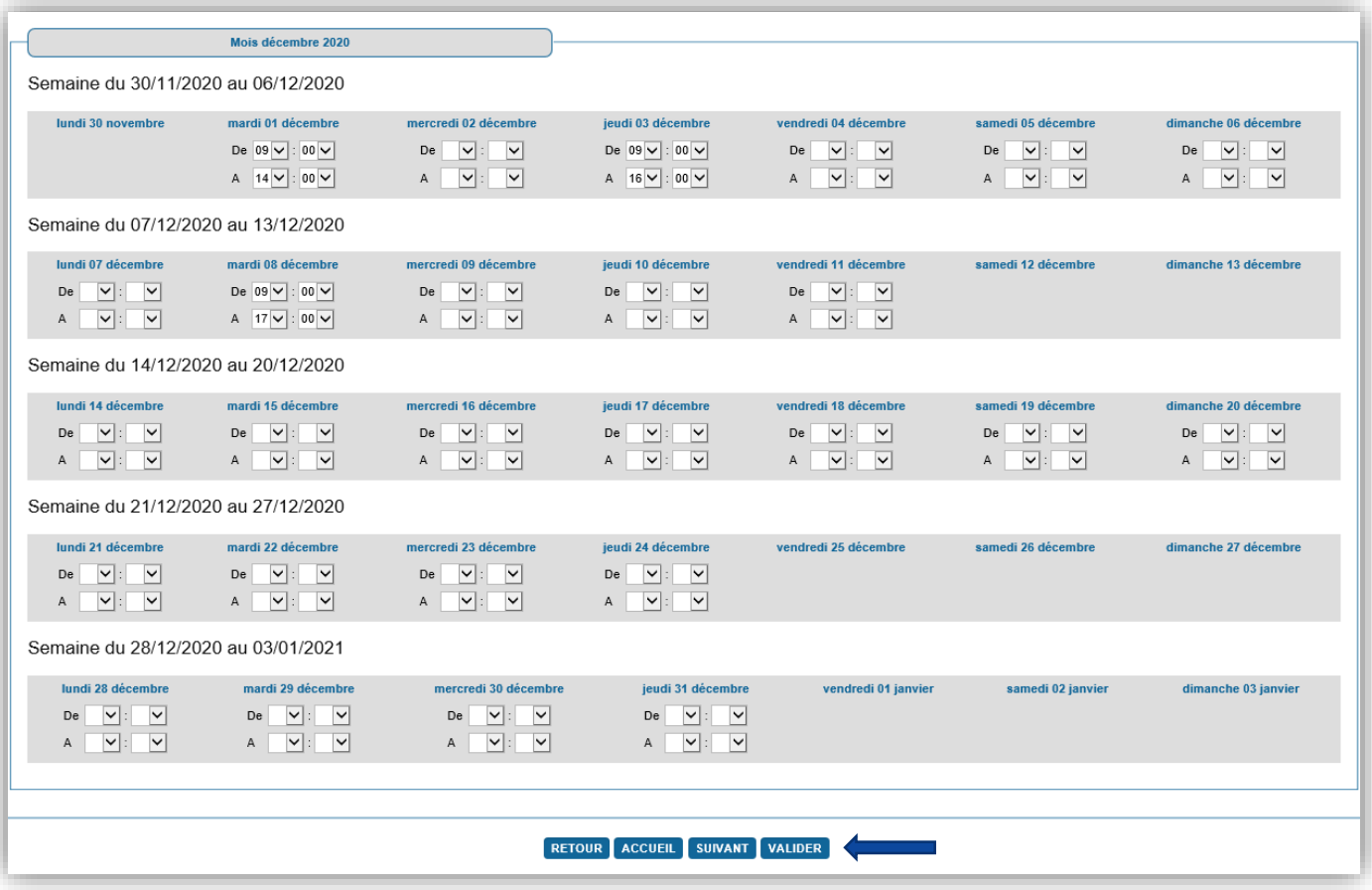

Contrôler les horaires saisis et en cas d'erreur, cliquer sur le bouton « retour » pour les corriger. Si les horaires sont corrects, cliquer à nouveau sur le bouton « valider ».

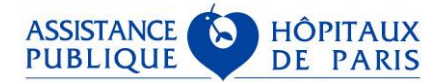

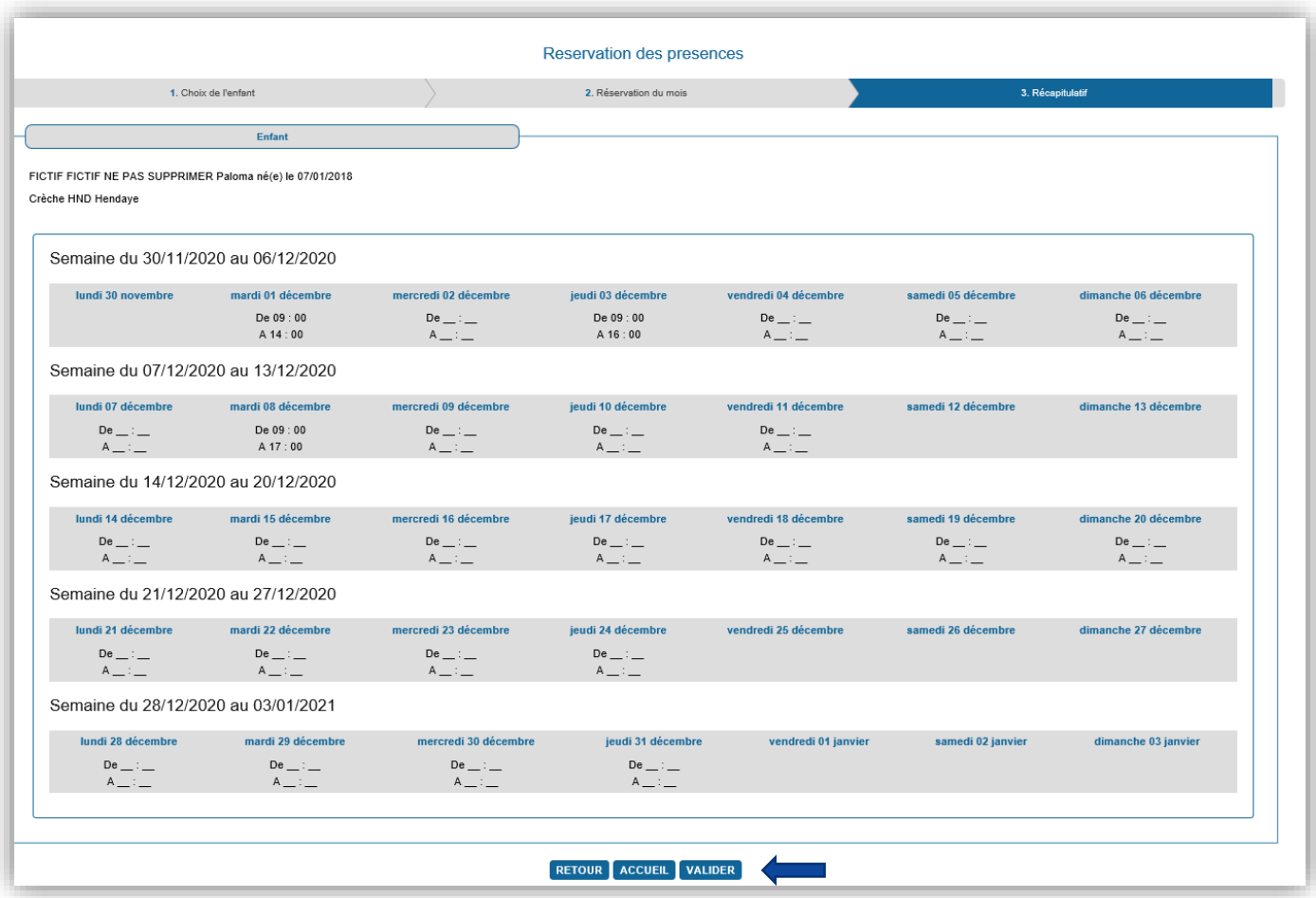

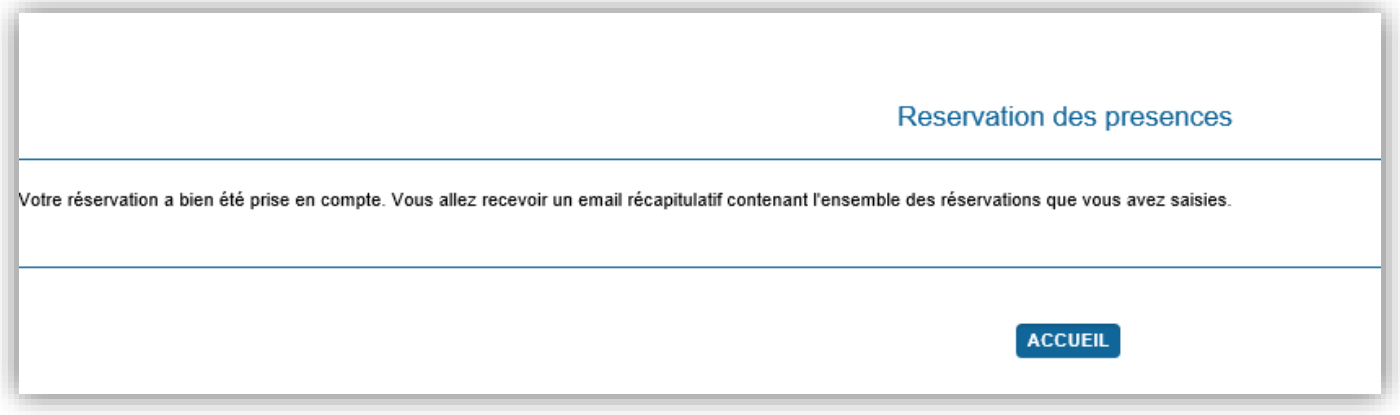

L'objet du courriel de confirmation des horaires est toujours : "**Récapitulatif de votre réservation**".

#### <span id="page-8-0"></span>2. Réservation des congés mensuels

**Pour la réservation des congés mensuels, nous sommes en attente d'un correctif de l'éditeur et nous mettrons à jour la documentation avec le mode opératoire. En attendant, il a été demandé aux responsables de crèche de ne pas éditer la facture correspondante.**

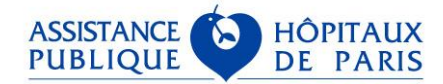

### <span id="page-9-0"></span>**Consultation des horaires**

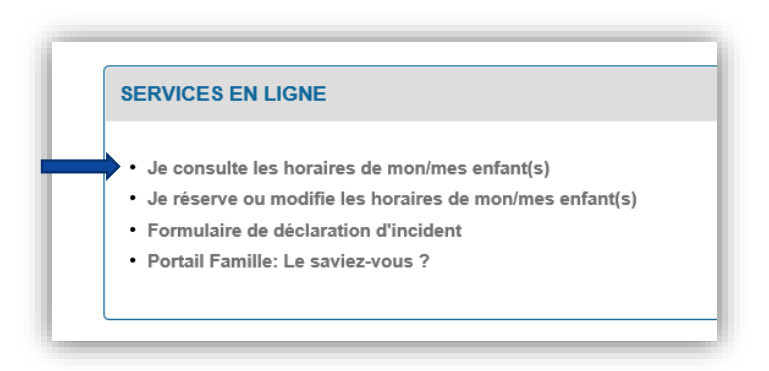

Cliquer sur le bouton « sélectionner » correspondant à votre enfant :

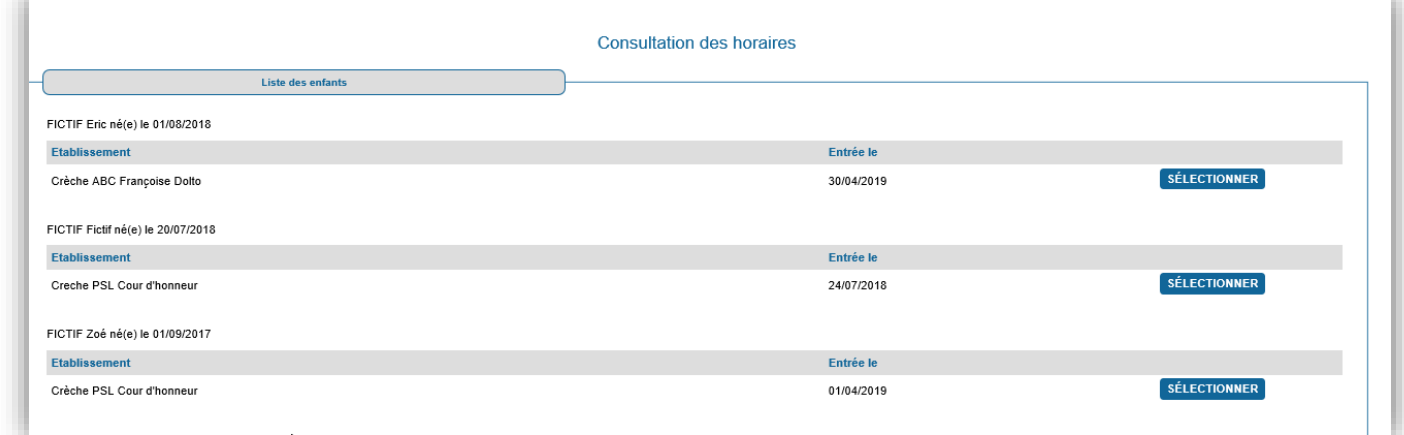

Choisir le mois via liste déroulante et cliquer sur le bouton « actualiser » :

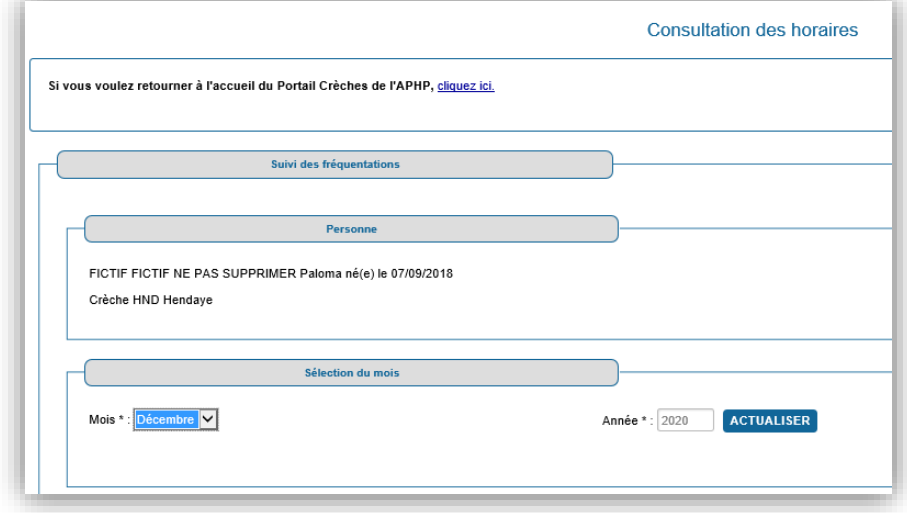

Les horaires réservés sur le mois s'affichent ci-dessous :

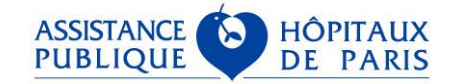

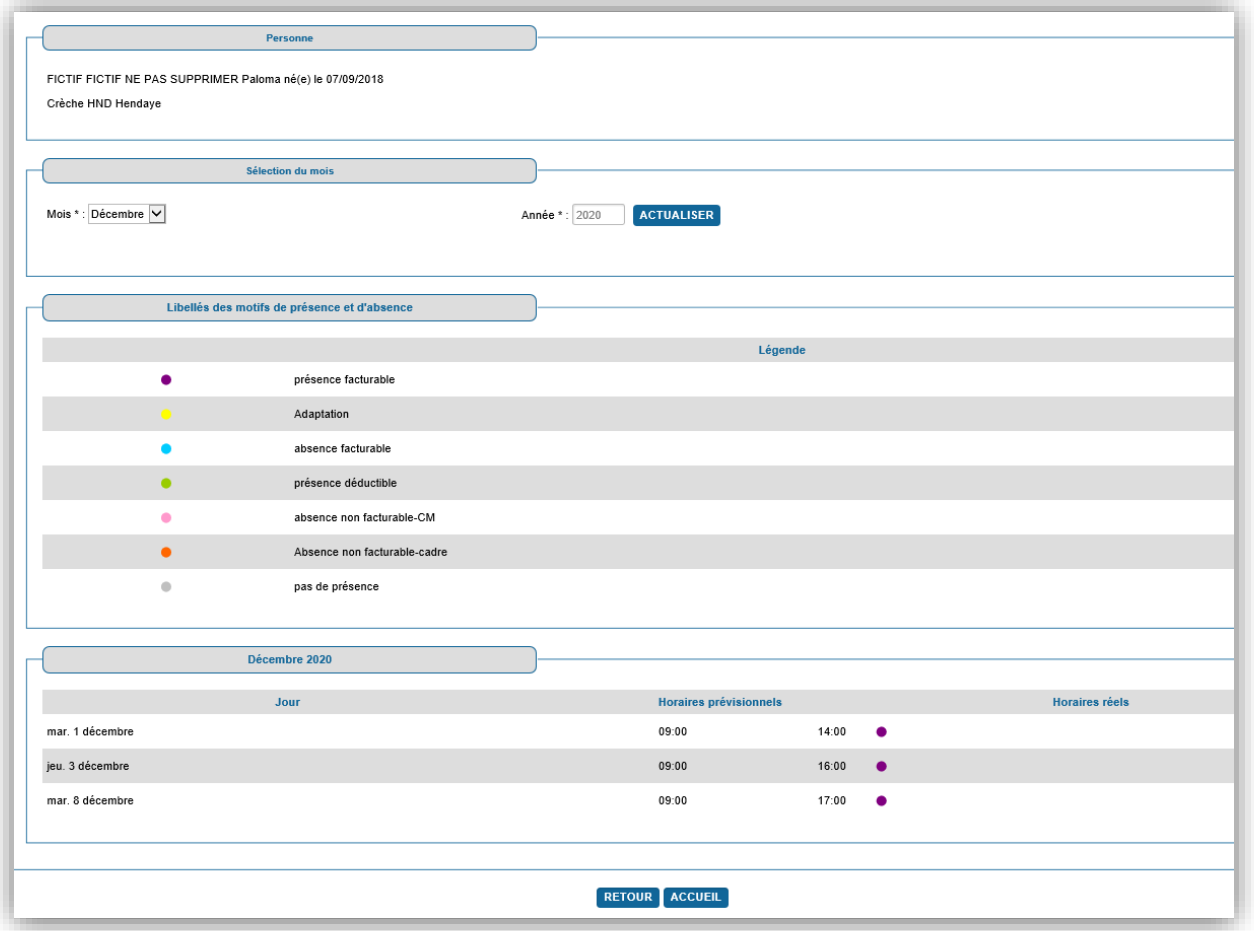

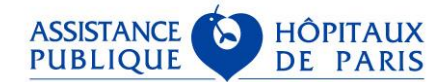